# City Newsletter

#### From City Hall **From City Hall**

## Derby Update

The King Salmon Derby is back!!!!! From May 1- August 31st. Tickets may be purchased at the Riggin Shack, R&R fuels, Harbormaster and various lodges. Proceeds will go to the Fish Enhancement Program.

If you are interested in sponsoring the King Salmon Derby please contact Heather at the City office.

## Northend Ferry Update

The North End Ferry is scheduled to begin service between Coffman Cove, Wrangell and South Mitkof in early July. The office is now open for business Monday – Friday from 8 a.m. to 5 p.m. Please visit the website, rainforestislandsferry.com for the schedule and fares. For reservations, call 329-2031 or email reservations@rainforestislandsferry.com.

*"We make a living by what we get, but we make a life by what we give."*

*By Winston Churchill*

## Tourism Facts

If you are one of the local businesses who participate in the marketing program offered by the City of Coffman Cove, the following stats should be of interest to you.

- The City website averaged 5,906 visitors **per day** during the month of May.
- The interactive brochure was downloaded from the City website 148 times during the month of May.
- The "For Sale" pages on the City website, where homes land and other for-sale items are advertised, was downloaded 294 times during the month of May.

#### **CALENDAR OF EVENTS**

CITY OF COFFMAN COVE REGULAR COUNCIL MEETING CITY HALL JULY 23RD, 7 P.M. @ CITY HALL AGENDA T.B.D.

#### CITY OF COFFMAN COVE COUNCIL WORKSHOP

JUNE 14TH, 6:00 P.M. @ CITY HALL AGENDA T.B.D.

#### ARTS AND SEAFOODS FESTIVAL

AUGUST  $8^{TH}$  &  $9^{TH}$ DOWNTOWN COFFMAN COVE

## Fourth of July Celebration

Volunteers needed and always welcome! If you would like to help decorate on July  $3<sup>rd</sup>$ , contact Julie Ashe. To help with one of the events, contact Jean Soderberg.

#### EVENT SCHEDULE

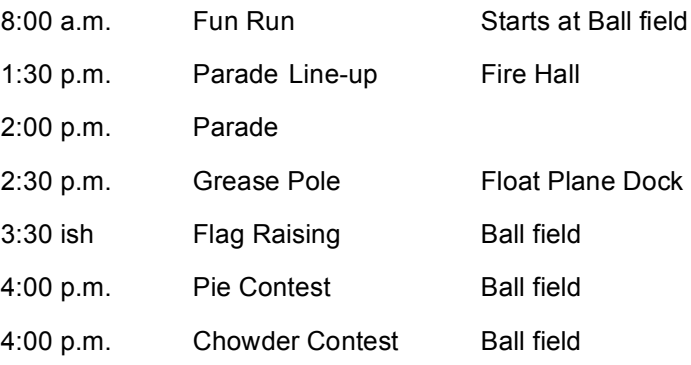

From 3:30 on, we will have games and food at the ball field. Plenty to do for kids and adults. There will be a sawdust pile for the kids and duckies for the Luck Ducky race are being sold at the Riggin Shack. The  $4<sup>th</sup>$  of July firework display will begin at 10:45 p.m.

## Arts & Seafood Festival

There is still room if you would like to be a vendor in this years' Festival. To become a sponsor or register as a vendor please visit http://ccalaska.com/events/arts-festival/.

### **MORE WAYS TO CUSTOMIZE THIS TEMPLATE**

#### **FOOTERS**

To change the text at the very bottom of each page of your newsletter, click Headers and Footers on the View menu. Use the Header and Footer toolbar to open the footer, and replace the sample text with your own text.

#### INSERT SYMBOL

It is a good idea to place a small symbol at the end of each article to let the reader know that the article is finished and will not continue onto another page. Position your cursor at the end of the article, click Symbol on the Insert menu, choose the symbol you want, and then click Insert.

#### **BORDERS**

You can use page borders and text box borders to change the appearance of your newsletter. Borders on text boxes help keep different articles separate, and can set off sidebar articles from the rest of the page. To change a text box border, select it, double click its edge and choose the Colors and Lines tab in the Format Auto Shape dialog box.

#### QUESTIONS AND ANSWERS

Q: I would like to change some of the text box shading to improve the print quality. Can that be done?

A: Yes. To change the shading or color of a text box, select it and double click its borders to open the Format Text Box dialog box. Click the colors and lines tab and then choose the new color from the Color drop-down list in the Fill section.

Q: What's the best way to print this newsletter?

A: Print page 2 on the back of page 1.Fold in half and mail with or without an envelope. For best results, use a medium to heavyweight paper. If you're mailing without an envelope, seal with a label.

Q: I would like to use my own clip art. How do I change the art without changing the design?

A: To change a picture, click on the picture, then point to Picture on the Insert menu and click From File. Choose a new picture, and click Insert.

## Inserting and Editing Pictures

#### *Type your sub-heading here*

You can replace the pictures in this template with your company's art. Select the picture you want to replace, point to Picture in the Insert menu, and click From File. Choose a new picture and then click Insert. Select the Link to File box if you don't want to embed the art in the newsletter. This is a good idea if you need to minimize your file size; embedding a picture adds significantly to the size of the file.

To edit a picture, click on it to activate the Picture toolbar. You can use this toolbar to adjust brightness and contrast,

*Choose a new picture, and click the Link to File box if you don't want to save the art with the newsletter.*

change line properties and crop the image. For more detailed editing, double-click on the graphic to activate the drawing layer.  $\blacksquare$ 

Q: How do I change the text and borders that appear at the bottom of every page?

A: Click Headers and Footers on the View menu. Use the Header and Footer toolbar to navigate among headers and footers, insert date or time, or format the page numbers. To change the text in the footer, select it and type your new text. To change the border, click Borders and Shading on the Format menu.

Q: Can I save a customized newsletter as a template for future editions?

A: Yes. First make any changes you want to this newsletter, then click Save As on the File menu. Choose Document Template from the Save as type drop down list (the extension should change from .doc to .dot). Save the file under a new name. Next time you want to create a newsletter, choose New from the File menu, then choose your template.